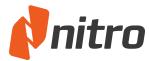

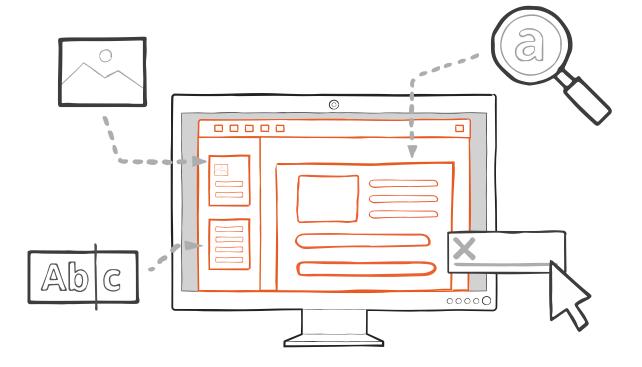

# **Getting Started with Nitro Pro 10**

## Contents

| Recorded Nitro Pro Demo             |
|-------------------------------------|
| Opening a PDF Document              |
| Creating a New PDF                  |
| Converting to a PDF Document        |
| Combining Files into a PDF          |
| Adding Text                         |
| Creating Form Fields                |
| Editing Form Fields                 |
| Whiteout                            |
| Redaction                           |
| Optical Character Recognition (OCR) |
| Integrating Outlook with Nitro Pro  |
| QuickSign                           |

## Other Resources

| Nitro Pro User Guide          | . 16 |
|-------------------------------|------|
| Popular Nitro Pro Forums      | . 17 |
| Popular Nitro "How-to" Videos | . 18 |
| Troubleshooting Tips          | . 19 |

### GETTING STARTED: Recorded Demo of Nitro Pro

Before you get started, we recommend watching this 10-minute recorded demo of Nitro Pro.

## **Demo Topics**:

- Opening a PDF
- Creating a New PDF
- Converting to a PDF Document
- Combining Documents
- Adding Text
- Creating Form Fields

- Editing Form Fields
- Whiteout
- Redaction
- Optical Character Recognition (OCR)
- Integrating Outlook with Nitro Pro
- Quicksign

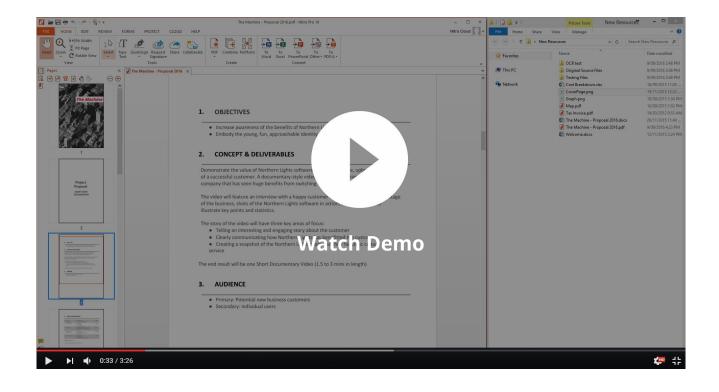

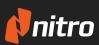

#### GETTING STARTED: Opening a PDF Document

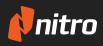

Use any of the following methods to open a PDF file in Nitro Pro

## Using the File Menu

- 1. **Open** Nitro Pro
- In the File menu, click Open
   (or press CTRL + O on your keyboard)
- Click Computer and then Browse to navigate to find the document that you wish to open, and select it
- 4. Click Open

### **Drag-and-Drop**

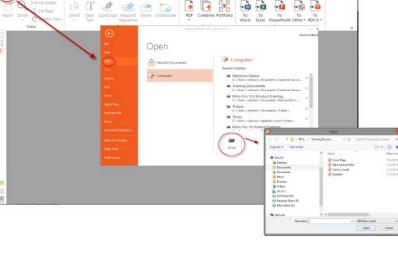

- 1. **Open** Nitro Pro
- 2. Open Windows file explorer and browse to find the document you wish to open
- 3. Left-click the file, then hold the left-mouse button while moving the mouse to drag the file
- 4. Continue to drag the file and drop it into the open Nitro Pro program

### **Double-click**

- 1. Open Nitro Pro
- 2. Open Windows file explorer and browse to find the document you wish to open
- 3. **Double-click** the PDF file

## **Right-click**

- 1. **Open** Nitro Pro
- 2. Open Windows file explorer and browse to find the document you wish to open
- 3. Right-click the file, select **Open with > Nitro Pro 10**

#### **ADDITIONAL RESOURCES:** Opening Files in Nitro Pro

http://kb.gonitro.com/knowledgebase#/search/opening%20a%20pdf/000002218

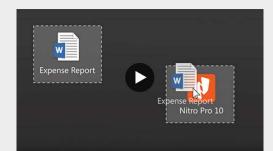

## GETTING STARTED: Creating a New PDF

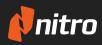

### To Create a New PDF:

- 1. **Open** Nitro Pro
- 2. In the File menu, click **New** (or press **CTRL + N** on your keyboard)

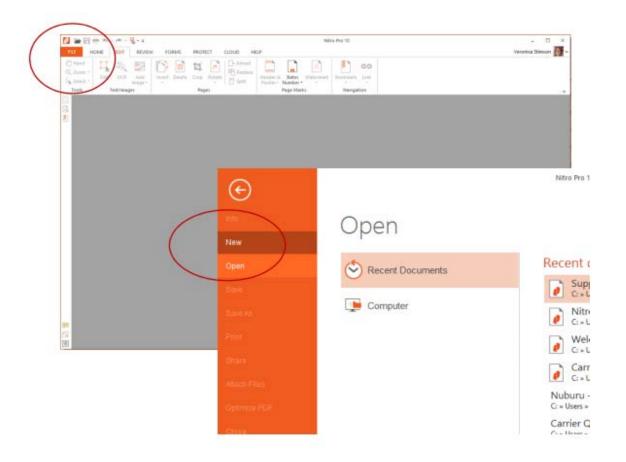

#### GETTING STARTED: Converting to a PDF Document

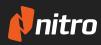

Use any of the following methods to convert to a PDF file in Nitro Pro

## Drag-and-Drop

- 1. **Open** Nitro Pro
- 2. Locate the document or file you want to open as a PDF
- 3. Left-click the file then hold the left-mouse button while moving the mouse to drag the file
- 4. Continue to drag the file into the open Nitro program to convert it to PDF

### **Right-click Convert**

- 1. Locate the document or file you want to open as a PDF
- 2. Right-click the file, then select Convert to PDF

#### **From within Nitro**

- 1. Open Nitro Pro
- 2. Click the Home tab
- 3. Select **PDF > From File**
- 4. Once the Create PDF Files pop-up appears, select Add Files
- 5. Select the files you would like to convert to PDF, and select Open > Create

#### ADDITIONAL RESOURCES:

How to convert a PDF to Word, Excel, or Powerpoint

http://kb.gonitro.com/knowledgebase#/search/converting%20pdf/000001631

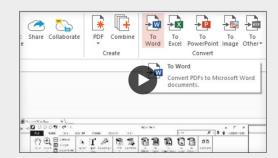

### GETTING STARTED: Combining Files into a PDF

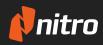

Nitro Pro allows you to combine multiple files and file types into a single PDF

## **To Combine Documents:**

- 1. **Open** Nitro Pro
- 2. Under the Home tab, click Combine

| 1    |           |               | * <del>-</del> |                |          | S                    |       |             |     |                   | Suppo      | rtDoc_V     | /S Edi   |
|------|-----------|---------------|----------------|----------------|----------|----------------------|-------|-------------|-----|-------------------|------------|-------------|----------|
| FILE | HOME      | EDIT          | REVIEW         | FORM           | PR       | OTECT                | CLOUD | HELP        | 1   |                   |            |             |          |
| M    | ← Ini Fit | Width<br>Page | IB             | гТ             | ×        |                      |       | 5           |     |                   | ł          | ××          | <u> </u> |
| Hand | 700m      | tate View     | Select         | Type Q<br>Text | uickSign | Request<br>Signature | Share | Collaborate | PDF | Combine Portfolio | To<br>Word | To<br>Excel | Pow      |
|      | View      |               |                |                | Т        | ools                 |       |             | 100 | Create            |            |             | C        |

#### 3. Click Add Files

| Add Files | Move Le | ft Move Right | Remove | Settings |
|-----------|---------|---------------|--------|----------|
|           |         |               |        |          |
|           |         |               |        |          |
|           |         |               |        |          |
|           |         |               |        |          |
|           |         |               |        |          |
|           |         |               |        |          |
|           |         |               |        |          |
|           |         |               |        |          |
|           |         |               |        |          |
|           |         |               |        |          |
|           |         |               |        |          |

- Select the files you want to combine into a single PDF (Note: It does not matter the order you select the files, as they can be re-ordered)
- Organize the files in the order you want them to appear by either dragging and dropping the document thumbnails, or by selecting a thumbnail and clicking Move Up or Move Down to rearrange. Select Remove to remove a document from the list
- 6. Click Create

## ADDITIONAL RESOURCES: How to combine files into one PDF

http://kb.gonitro.com/knowledgebase#/search/combining/000001620

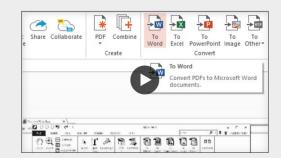

#### GETTING STARTED: Adding Text

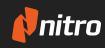

The Type Text tool lets you add and edit text anywhere on a PDF document

## How to Edit Text:

- 1. **Open** the PDF in Nitro Pro
- 2. Under the **Home** tab, in the Tools group, click **Type Text**

- - - = HOME DIT REVIE PROTECT CLOUD HELP m Fit Width II. Ι 1 xD 2 D \$ Fit Page QuickSign Hand Zoom Select Type Request Share Collaborate C Rotate View Signature Text View Tools

- 3. To begin adding text, click on the area where you want to insert text
  - The Format tab will appear in the toolbar next to the Help tab, allowing changes to font type, size, color, etc.

| 🚺 🖬 🖶 🖶 🔸 • 🧖 |           | SupportD | oc_VS | Edits.pdf - Nitr | o Pro 1 | -        | TYPE TOOLS |   | 1      |
|---------------|-----------|----------|-------|------------------|---------|----------|------------|---|--------|
| FILE HOME ED  | IT REVIEW | FORMS    | PRO   | TECT CLO         | UD      | HELP     | FORMAT     |   |        |
| Calibri       | *         |          |       |                  |         | Characte | er O       | • | T      |
|               | Subset    |          |       | Smart Alig       | gnmen   | Word     | 0          |   |        |
| Tt • A • 14 • | Embedded  | 1        |       |                  |         | Line     | Normal     | - | Finish |
| Font          | Embedding |          | A     | lignment         |         |          | Spacing    | _ | Typin  |

4. Once you are finished adding text and are happy with its formatting, click the **Finish** button

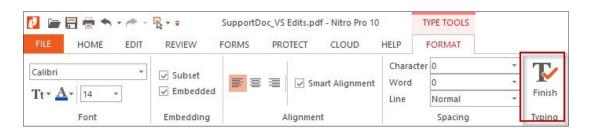

#### **ADDITIONAL RESOURCES:** How to add text in a PDF document

http://kb.gonitro.com/knowledgebase#/search/editing%20text/000001873

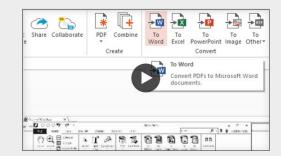

#### GETTING STARTED: Creating Form Fields

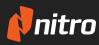

Nitro Pro allows you to turn your PDF into an interactive document by adding form fields

### How to Create Form Fields:

- 1. **Open** the PDF in Nitro Pro
- 2. Click on the **Forms** tab, in the Fields group, select the field type to create

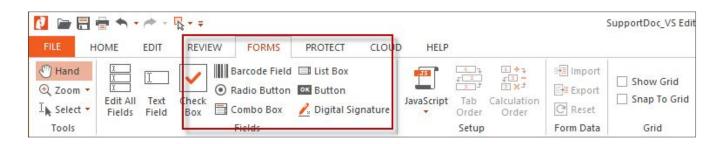

- 3. Click and drag on the document to create the form field
- 4. **Right-click** the field you created, select Properties. Adjust the appearance and format of the text by using the following tabs:
  - **Appearance:** Allows you to change the font, size, and color of the text, along with the border and fill colors of the field
  - **Options:** Allows you to change the alignment and wrap options of the text
  - Format: Allows you to format the value, such as percentage, time, date, currency, text, etc.
  - Validate: Allows you specific the range the value must be in
  - Calculate: Allows you to add calculations to your form field
  - Actions: Further customization to the action of the form field

#### **ADDITIONAL RESOURCES:** How to create form fields in a PDF

http://kb.gonitro.com/knowledgebase#/search/creating%20form%20field/000001624

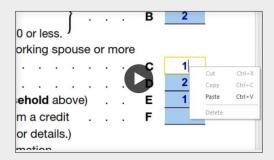

### GETTING STARTED: Editing Form Fields

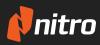

Nitro Pro enables you to edit the properties of the different form fields in the document

#### How to Edit Form Fields:

- 1. **Open** the PDF in Nitro Pro
- 2. Click on the **Forms** tab, in the Fields group, do one of the following:
  - Click the field type that corresponds to the field you want to edit.
     (For example, if you want to edit a text field, click the **Text Field** tool)
  - Click Edit All Fields

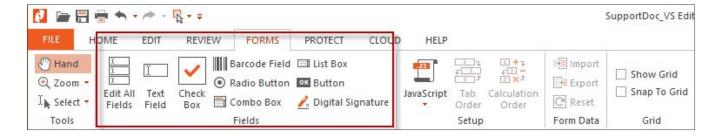

3. **Double-click** the field to begin editing it

#### **ADDITIONAL RESOURCES:** How to create fillable PDF forms

http://kb.gonitro.com/knowledgebase#/search/forms%20tools%20summary/000002192

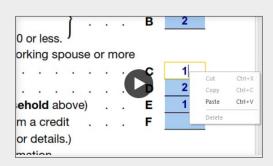

#### GETTING STARTED:

Whiteout

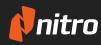

The Whiteout tool enables you to securely delete selections of text, images, annotations, and even form fields from a PDF

#### How to Use Whiteout Tool:

- 1. **Open** the PDF in Nitro Pro
- 2. On the **Review** tab, in the Advanced panel, click **Whiteout**
- 3. Use your mouse to drag a selection around the area of the page that you wish to whiteout
- 4. Click **Yes** to confirm **your selection**, or **No** to cancel

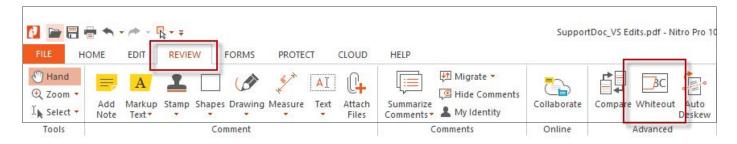

NOTE: The whiteout operation cannot be undone after the PDF file is saved

### **ADDITIONAL RESOURCES:** How to whiteout text in a PDF file

http://kb.gonitro.com/knowledgebase#/search/whiteout/000001976

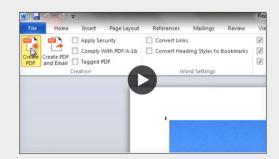

#### **GETTING STARTED:**

Redaction

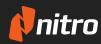

The Redaction tool allows users to permanently block-out or cover selected content that they wish to keep private

### How to Use the Redaction Tool:

- 1. **Open** the PDF in Nitro Pro
- 2. Click on the **Protect** tab, click the down arrow on the **Mark Content** button, then select **Mark for Redaction**

| 0 🗁 🗄                                                        | 🖶 🔦 - 🎓 - 🔹 -            |                              |                  | 1     |                   |                     |         |       |
|--------------------------------------------------------------|--------------------------|------------------------------|------------------|-------|-------------------|---------------------|---------|-------|
| FILE                                                         |                          | VIEW FORMS                   | PROTECT          | CLOUD | HELP              |                     |         |       |
| <ul><li> <sup>(1)</sup> Hand <sup>(2)</sup> Zoom ▼</li></ul> | Search                   | All Redactions<br>and Redact |                  | 880   | 9                 | 21                  | 2       | 2     |
| I Select 🕶                                                   | Mark<br>Content - Remove |                              | ecurity Security |       | My Digital<br>IDs | Trusted<br>Contacts | Certify | Sign  |
| Tools                                                        | Redaction                | n                            | Secure Docur     | nent  | Digita            | IDs                 | Signa   | tures |

- 3. Click and drag the area you want to select for **Redaction**
- 4. Edit the properties of the redaction area by right-clicking on the field, then selecting **Properties**
- 5. Under the **Protect** tab, click **Apply All Redactions** to permanently redact the marked information, then click **OK** to confirm, or **Cancel**
- 6. On the left–hand icon panel, you can also select **Search and Redact** to find and redact keywords

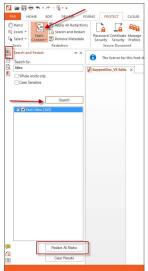

#### ADDITIONAL RESOURCES:

#### How to redact text and images in a PDF

http://kb.gonitro.com/knowledgebase#/search/redaction/000001605

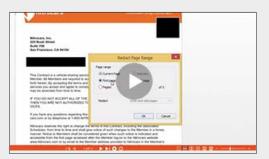

#### GETTING STARTED: Optical Character Recognition (OCR)

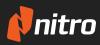

The OCR (Optical Character Recognition) tool allows users to convert scanned documents and images into searchable and editable text

#### How to Use OCR:

- 1. **Open** the PDF in Nitro Pro
- 2. Click on the Edit tab, select OCR

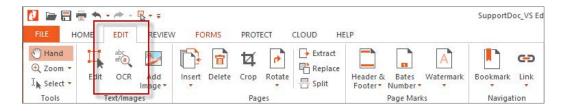

- 3. Select one of the following options and click **OK**:
  - Make Searchable: Allows you to highlight and mark-up text
  - Make Searchable and Editable: Allows you to highlight, mark-up text, and also make changes to the text

**NOTE:** You can change the OCR settings by clicking on the **Options** button on the bottom-left of the OCR window, then select **Advanced**.

| Make scanned documents searchable                                                                                                    |                                                                                                    |
|----------------------------------------------------------------------------------------------------|----------------------------------------------------------------------------------------------------|
| Make Searchable     An example is the Japanese patisserie.     This type of business is ubiquitous     in Japan, and product is of an     extremely high standard - a standard     that anywhere else would attract     a considerable price premium. Key                                                                                                    | Make Searchable and Editable<br>An example is the Japanese patisserie.<br>This type of business is ubiquitous<br>in Japan, and product is of an<br>extremely high standard[_ a standard<br>that anywhere else would attract<br>a considerable price premium. Key |
| Indicators of quality in the Jacobese Indicators of quality in the Jacobese Indicators of quality in the Jacobese Indicators of the Jacobese Indicators Indicators of the Jacobese Indicators Indicators of the Jacobese Indi | Use this option to prepare your document<br>for conversion to Microsoft Word or Exce                                                                                                    |

# **ADDITIONAL RESOURCES:** How to utilize the OCR tool in a PDF

http://kb.gonitro.com/knowledgebase#/search/ocr/000001654

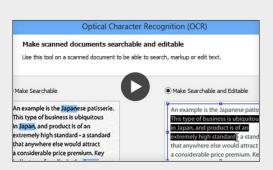

#### GETTING STARTED: Integrating Outlook with Nitro Pro

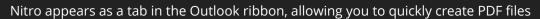

#### To convert a single Email to PDF:

- 1. In **Outlook**, double-click the Email you want to convert to PDF
- 2. Click the Nitro Pro 10 tab, then click Create PDF

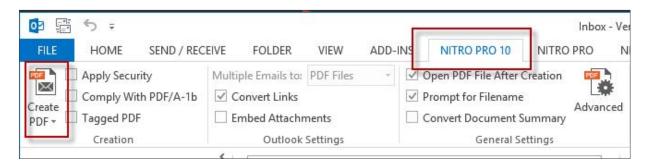

3. Choose a location on your hard drive to save the new PDF file, and then click **Save** 

#### To convert an entire folder to PDF:

- 1. In your **Outlook** inbox, click once to select the folder that contains the Emails you want to convert
- 2. Click the Nitro Pro 10 tab, then click From Selected Folder(s)
- 3. Choose a location on your hard drive to save the new PDF files, and then click Save

# **ADDITIONAL RESOURCES:** How to use Nitro's Microsoft Office integration

http://kb.gonitro.com/knowledgebase#/search/outlook/000002193

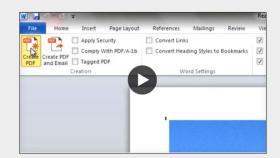

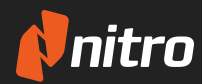

QuickSign allows you to add a digital copy of your own signature to a PDF

### To Use QuickSign:

QuickSign is a feature that allows you to sign any document, from business proposals to birthday cards. Nitro's QuickSign feature works quickly and efficiently to help you achieve all your eSignature needs.

1. **Open** the document you wish to sign in Nitro Pro

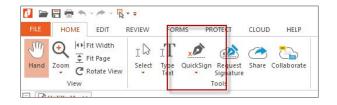

- 2. Under the Home Tab, click the drop-down arrow on the QuickSign button and select Create New Signature
  - A pop-up will appear with four ways to create your signature (Handwritten, From File, Draw, Webcam)
- 3. Create your signature using one of the available options (Handwritten, From File, Draw, Webcam)
  - You can click Password Protect to put a password on your signature, which will prevent any unauthorized people from using it
- 4. Click OK and place your signature anywhere on the document

#### Notes:

- Once you have placed your first signature, you can click **QuickSign** to place another signature you last used.
- If you want to go back and edit your signatures or choose another signature, you can click on the drop down arrow on QuickSign > Manage Signatures.

## **ADDITIONAL RESOURCES:** How to quickly sign your PDF documents

http://kb.gonitro.com/knowledgebase#/search/quicksign/000001613

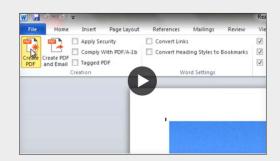

#### GETTING STARTED: Nitro Pro User Guide

Looking for more detailed information on Nitro Pro?

nitro

You can take a look at our detailed **Nitro Pro User Guide** which provides an in depth look at all Nitro Pro has to offer. To download this PDF document, please **click here.** 

This guide is easily searchable using the search feature within Nitro Pro, as shown below:

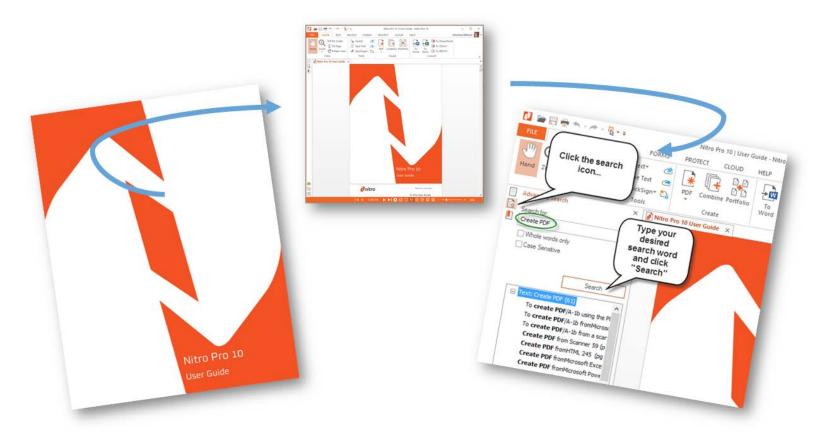

## GETTING STARTED: Popular Nitro Pro Forums

Below are some quick links to popular Nitro forums and FAQs

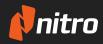

| Торіс                                      | Link                                                                 |
|--------------------------------------------|----------------------------------------------------------------------|
| Link to ALL "How-To" Forums                | http://kb.gonitro.com/knowledgebase                                  |
| Opening a PDF Document                     | http://kb.gonitro.com/knowledgebase#/answers/Nitro%20Pro/000002218   |
| Creating a New PDF                         | http://kb.gonitro.com/knowledgebase#/answers/Nitro%20Pro/000001988   |
| Converting to a PDF Document               | http://kb.gonitro.com/knowledgebase#/answers/Nitro%20Pro/000001631   |
| Combining Documents                        | http://kb.gonitro.com/knowledgebase#/answers/Nitro%20Pro/000001620   |
| Adding Text                                | http://kb.gonitro.com/knowledgebase#/search/editing%20text/000001873 |
| Creating Form Fields                       | http://kb.gonitro.com/knowledgebase#/answers/Nitro%20Pro/000001624   |
| Editing Form Fields                        | http://kb.gonitro.com/knowledgebase#/answers/Nitro%20Pro/000001624   |
| Whiteout                                   | http://kb.gonitro.com/knowledgebase#/answers/Nitro%20Pro/000001976   |
| Redaction                                  | http://kb.gonitro.com/knowledgebase#/answers/Nitro%20Pro/000001605   |
| <b>Optical Character Recognition (OCR)</b> | http://kb.gonitro.com/knowledgebase#/answers/Nitro%20Pro/000001654   |
| Integrating Outlook with Nitro Pro         | http://kb.gonitro.com/knowledgebase#/answers/Nitro%20Pro/000002193   |
| QuickSign                                  | http://kb.gonitro.com/knowledgebase#/answers/Nitro%20Pro/000001613   |

## GETTING STARTED: Popular Nitro "How-to" Videos

Below are some quick links to popular Nitro "how-to" instructional videos

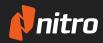

| Торіс                                | Link                                        |
|--------------------------------------|---------------------------------------------|
| Library of ALL Nitro "How-To" Videos | https://www.gonitro.com/resources/videos    |
| Opening a PDF Document               | https://www.youtube.com/watch?v=3mAqv-uxPXQ |
| Creating a New PDF                   | https://www.youtube.com/watch?v=3mAqv-uxPXQ |
| Converting to a PDF Document         | https://www.youtube.com/watch?v=iQF4F4Ak65k |
| Combining Documents                  | https://www.youtube.com/watch?v=WE0G74ABH6E |
| Adding Text                          | https://www.youtube.com/watch?v=i4TFhcaxbJs |
| Creating Form Fields                 | https://www.youtube.com/watch?v=ElHM1luYQ9Y |
| Editing Form Fields                  | https://www.youtube.com/watch?v=79eNIDxH1o4 |
| Whiteout                             | https://www.youtube.com/watch?v=9ws11xG_lGQ |
| Redaction                            | https://www.youtube.com/watch?v=zPpcaDtSKRY |
| Optical Character Recognition (OCR)  | https://www.youtube.com/watch?v=3wQZEMGGLkc |
| Integrating Outlook with Nitro Pro   | https://www.youtube.com/watch?v=d9KSliJp-AA |
| QuickSign                            | https://www.youtube.com/watch?v=muYfXJTmn8w |

## GETTING STARTED: Troubleshooting Tips

Below are some common troubleshooting tips

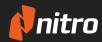

| User Issue                                       | Potential Cause                                                                                                    | Steps to Diagnose/Troubleshoot Issue                                                                                                    |
|--------------------------------------------------|----------------------------------------------------------------------------------------------------|----------------------------------------------------------------------------------------------------|
| Cannot convert<br>a file to PDF                  | The virtual printer (Nitro PDF<br>Creator) is not installed correctly                                                                  | <ol> <li>Check to see if the Nitro PDF Creator is accessible on<br/>the user's machine</li> <li>If it doesn't appear, initiate a re-install by navigating<br/>to C:\Program Files\Nitro\Pro 10 and run the file<br/>NitroPDFSupportTools.exe as an Administrator and<br/>then navigate to the PDF Creation tab and click on the<br/>button to reinstall the virtual printer</li> <li>If this fails, within the same dialog, go to the Support<br/>tab and click on Save to File to gather log files to submit<br/>to Nitro Support</li> <li>Submit a support ticket and supply the log files as an<br/>attachment</li> </ol> |
| Conversion to<br>PDF is missing<br>content       | Potential conflicts on how we are<br>interpreting the spool file being<br>sent from the source application<br>to the Nitro PDF Creator | <ol> <li>Navigate to C:\Program Files\Nitro\Pro 10 and run the<br/>file NitroPDFSupportTools.exe as an Administrator and<br/>then under the Support tab, turn on Enable application<br/>logging</li> <li>Open up the source file and then attempt another<br/>conversion</li> <li>After the conversion, go back to the Support Tools dialog<br/>and under the Support tab and click on Save to File<br/>to gather log files and then turn off Enable application<br/>logging</li> <li>Submit a ticket and supply the log files, a copy of the<br/>source file and a copy of the output as attachments</li> </ol>             |
| Unable to edit<br>text within a PDF<br>(Cause 1) | The PDF file doesn't contain<br>an actual text string                                                                                  | <ol> <li>Open the PDF and go to File &gt; Document Properties</li> <li>Under the Fonts tab, check to see if anything is listed</li> <li>a) If there are no fonts listed, it means the "text" shown on the PDF are most likely vector objects so cannot be edited in the same way as text strings</li> </ol>                                                                                                    |

## GETTING STARTED: Troubleshooting Tips

Below are some common troubleshooting tips

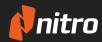

| User Issue                                                                    | Potential Cause                                        | Steps to Diagnose/Troubleshoot Issue                                                                                                    |
|-------------------------------------------------------------------------------|--------------------------------------------------------|----------------------------------------------------------------------------------------------------|
| Unable to edit<br>text within a PDF<br>(Cause 2)                              | PDF file is a scanned document                         | <ol> <li>Open the PDF, if it is a scanned PDF Nitro will display an<br/>information message</li> <li>Running OCR (Optical Character Recognition) to make<br/>the file searchable and editable will allow the text that<br/>you can see to be actual text strings.</li> <li>a) Go to Edit tab and click OCR, then choose Make<br/>Searchable and Editable</li> </ol>                                                                                                    |
| Unable to edit<br>text within a PDF<br>(Cause 3)                              | File is locked for editing due<br>to security settings | <ol> <li>Open the PDF and go to File &gt; Document Properties</li> <li>Under the Security tab, check to see if any security settings have been applied</li> <li>a) If password security has been enabled, the end-user will need to obtain the password from the author of the PDF</li> </ol>                                                                                                    |
| File size<br>continues to<br>grow after<br>saving, even after<br>making edits | User is only performing<br>incremental saves           | <ul> <li>In PDF programs, "Save" and "Save As" perform slightly different functions:</li> <li>Save: Incremental save - faster save time. Any changes made to the PDF are appended to the PDF code, which cause file sizes to increase as you make more edits</li> <li>Save As: Full save rewrite - slightly longer time to complete. The PDF is rewritten at a code level, so all code that are no longer relevant are discarded, reducing file size</li> <li>Have the user try to perform a 'Save As' once they are finished editing the PDF to reduce the file size</li> </ul> |

## GETTING STARTED: Troubleshooting Tips

Below are some common troubleshooting tips

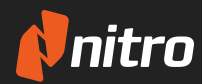

| User Issue                             | Potential Cause                              | Steps to Diagnose/Troubleshoot Issue                                                                                                    |
|----------------------------------------|----------------------------------------------|----------------------------------------------------------------------------------------------------|
| Conversion<br>quality of<br>images low | Image compression levels<br>set to Web ready | <ul> <li>If converting to PDF via Nitro add-ins:</li> <li>Check the optimization level by going to the Nitro Pro 10 ribbon, then click Advanced</li> <li>Once the dialog appears, go to the Optimization tab and either choose Office ready or Print ready, or choose Custom, which can allow the end-user to make their own adjustments to get the level of compression they require</li> <li>If converting to PDF via Nitro PDF Creator:</li> <li>Check the optimization level by going to the Nitro PDF Creator within Control Panel &gt; Devices and Printers, then select Printing Preferences</li> <li>Once the dialog appears, go to the tab and either choose Office ready or Print ready, or choose Custom, which can allow the end-user to make their own adjustments to get the level of compression they require</li> </ul> |